#### ILPartner Account Setup Instructions **IL PARTNER**

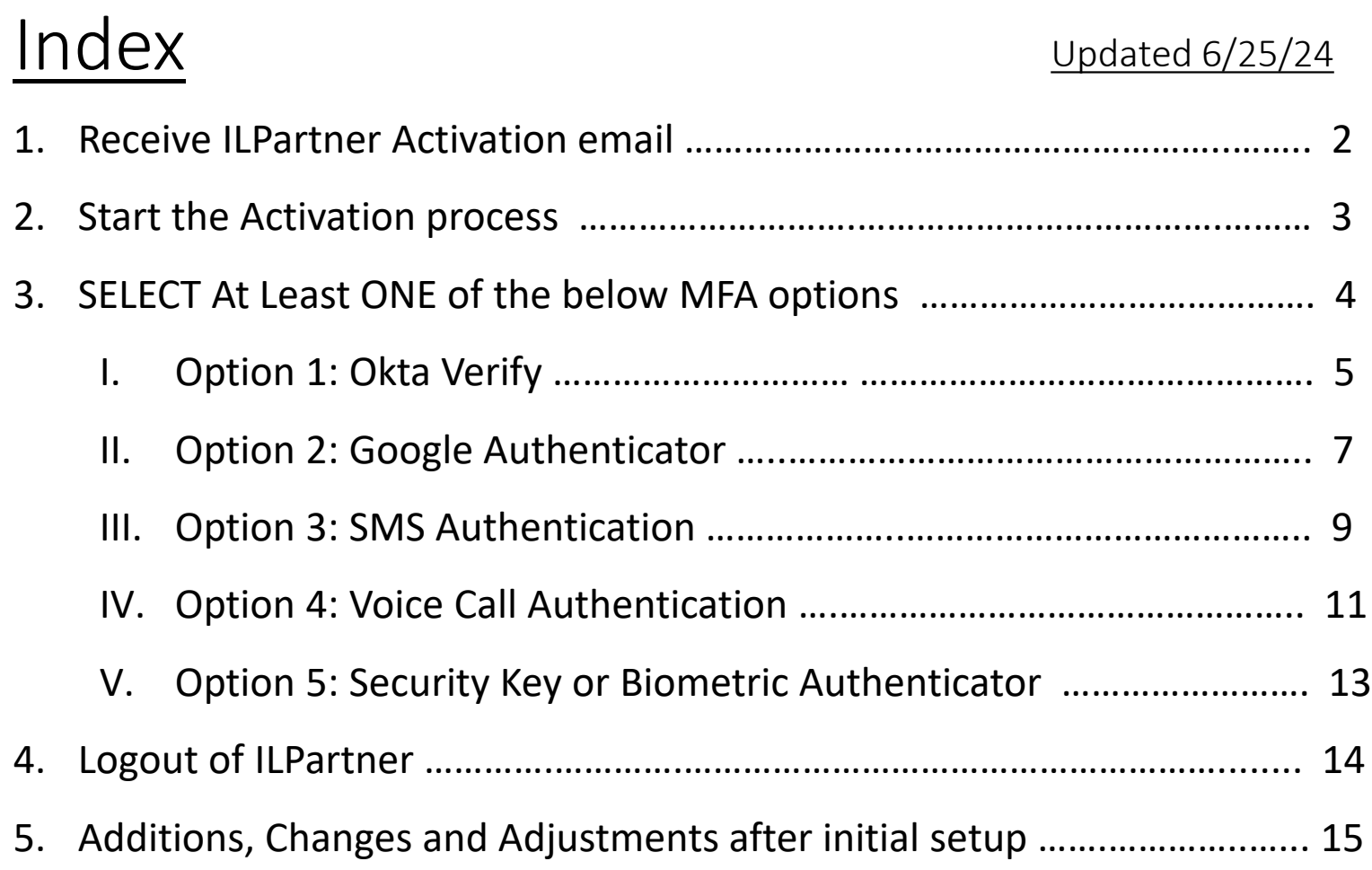

#### 1. How to Activate your new State of Illinois ILPartner Account

Once you receive the ILPartner activation email from [SOI.No-](mailto:ILogin.No.Reply@illinois.gov)[Reply@illinois.gov,](mailto:ILogin.No.Reply@illinois.gov) click on the Blue "Activate Okta Account" button.

Note: this link expires after 7 days, so important to activate your account ASAP. After 7 days you will have to contact your appropriate service desk source to have an activation email resent. Your email may have different content depending on the Agency app requested.

Reminder: your email address will be your Okta Username.

#### **IL PARTNER**

#### **State of Illinois ILPartner Account**

Hi Owen.

An ILPartner account has been created for you based on you needing access to a State of Illinois Agency App. Your username is fins.miller+ILP@gmail.com

You will need to complete the activation and configuration of your account via the activation link below.

When requested to setup your Multi-Factor Authentication (MFA), it is suggested you setup at least two authentication methods. If one is not available, you have the option to switch to another method without contacting the support team. Okta Verify is a preferred method.

Click the following link to activate your account:

**Activate ILPartner Account** 

This link expires in 7 days.

The State of Illinois ILPartner sign-in page is https://ilpartner.illinois.gov

If you experience difficulties accessing your account, please visit the DolT Report a Problem page for assistance.

# 2. Start the account setup process

The link will open <https://ilpartner.illinois.gov/> using a special token for your account. All sections need to be completed before you will be able to access your account and applicaitons.

Note: the Google Chrome browser is the most stable for Okta.

1. Click on Set up and then provide a secure password and re-enter before clicking Next.

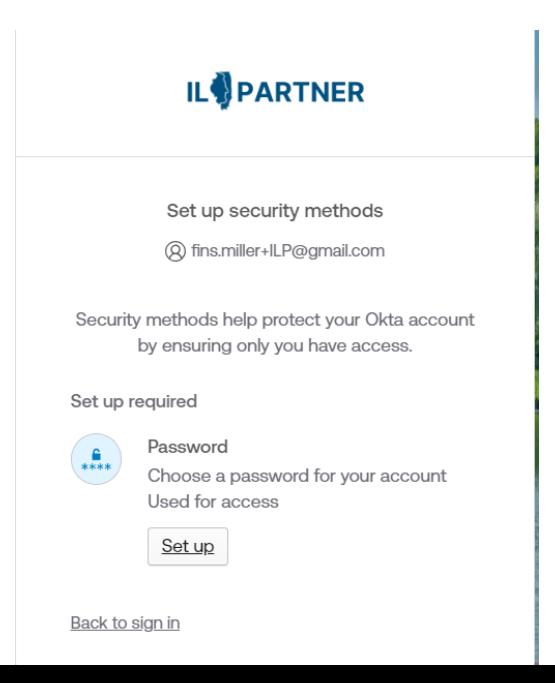

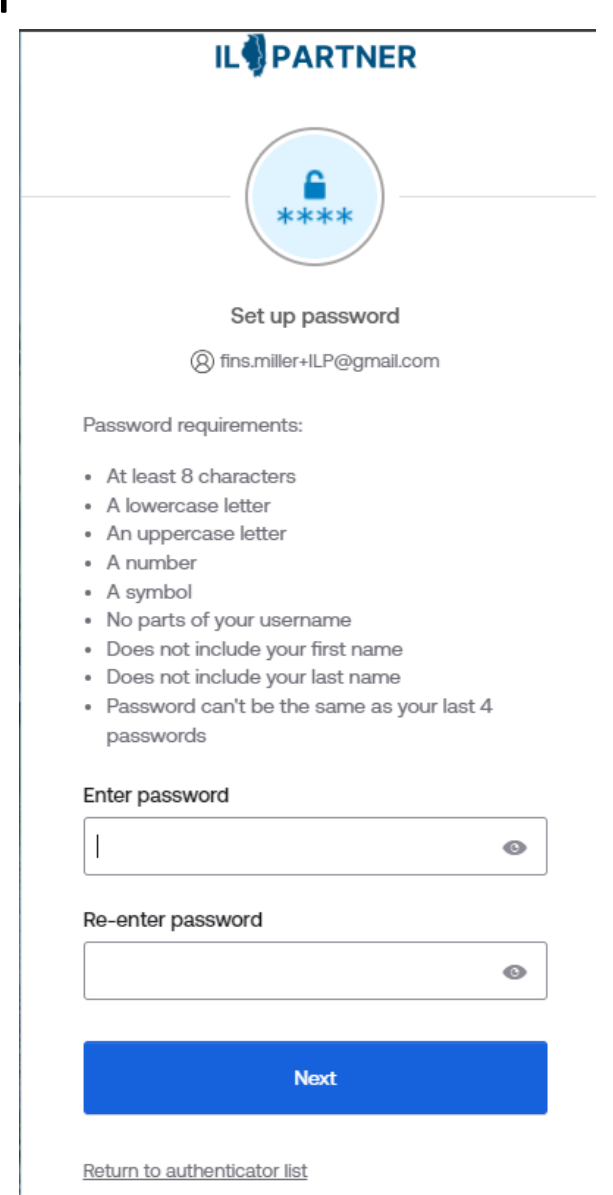

Back to sign in

### 3. Setup at least one of the below **IFA options**

(would be best to setup more than one in case one is not working, you can change to another setup method)

Choose one or more of the below options for registering Multi-Factor Authentication (MFA)

- I. Okta Verify (go to page 5 for detailed steps)
- II. Google Authenticator (go to page 7 for detailed steps)
- III. Phone SMS Authentication (go to page 9 for detailed steps)
- IV. Phone Voice Call Authentication (go to page 11 for detailed steps)
- V. Secuirty Key or Biometric Authenticator (go to page 13 for detailed steps)

**Note:** Proceed to the next page as per the MFA option selected.

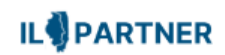

Set up security methods (2) fins.miller+ILP@gmail.com

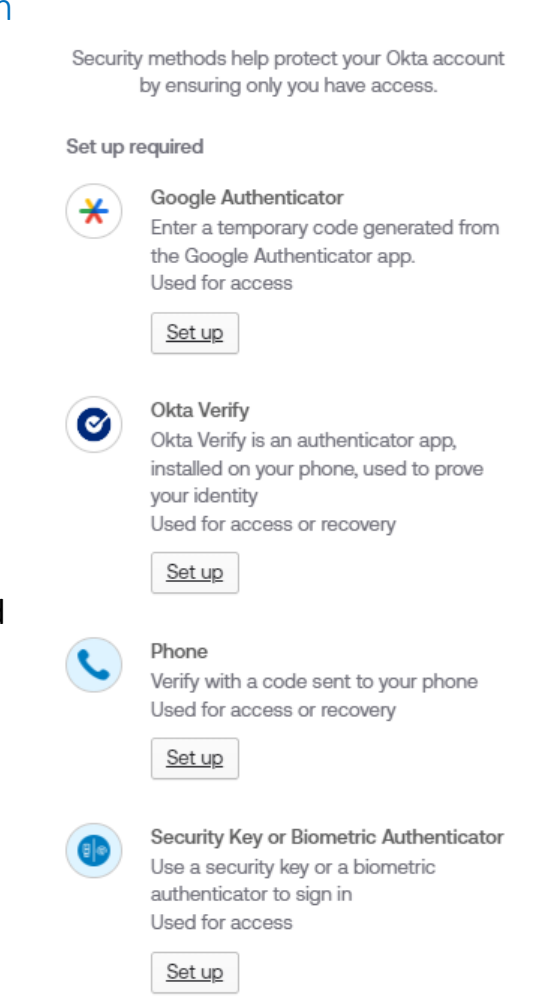

Back to sign in

### Option I: Okta Verify

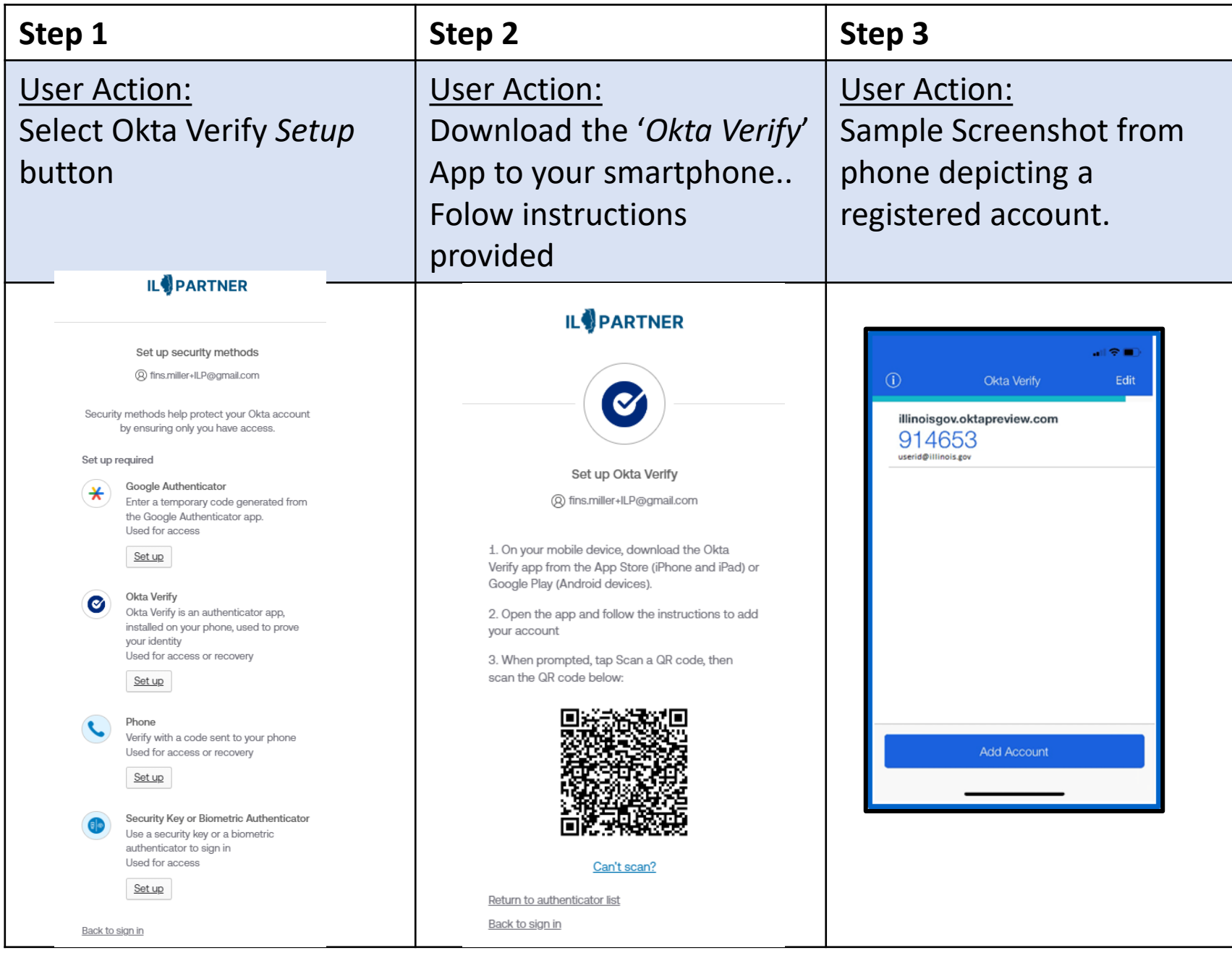

## Option I: Okta Verify

#### **Step 4**

User Action:

When successful user can click Set up later or preferably setup additional methods.

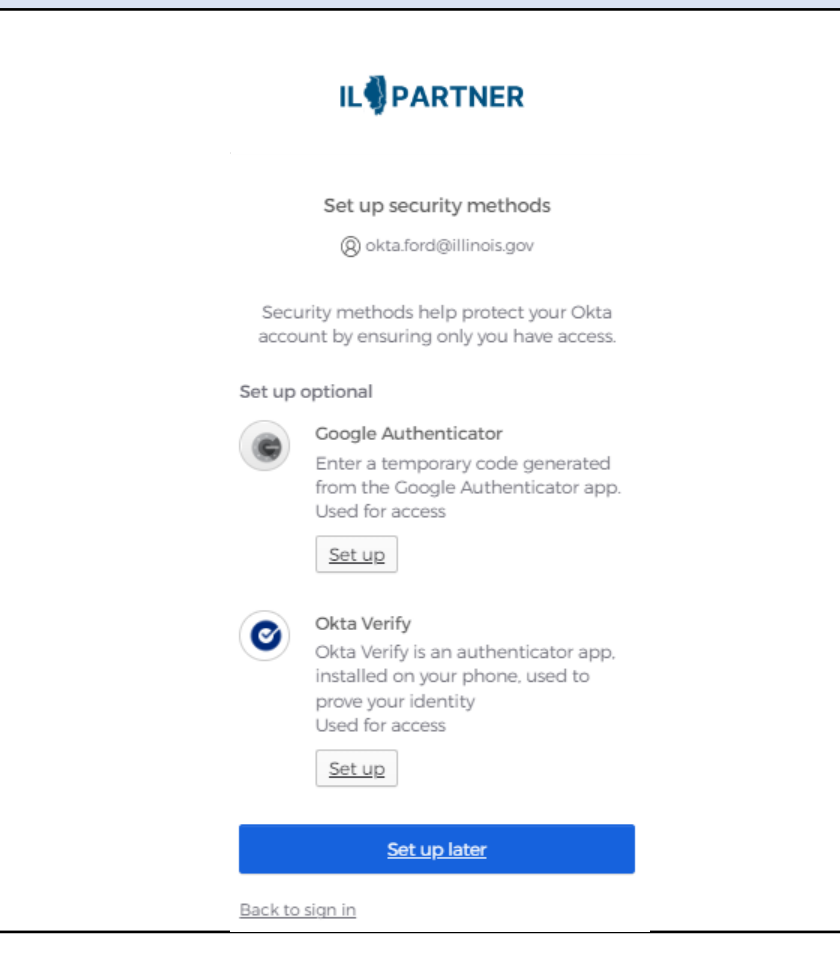

### Option II: Google Authenticator

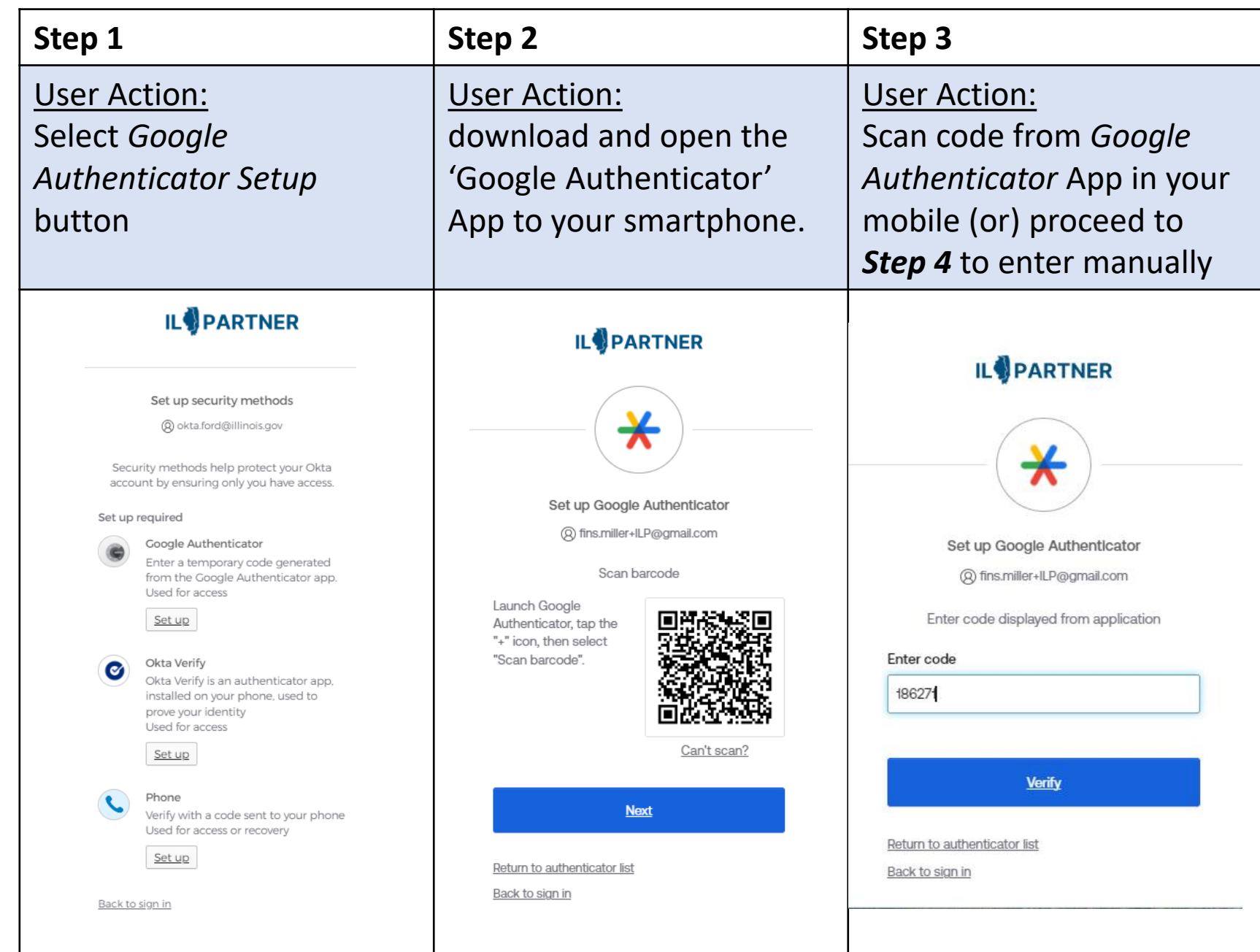

7

### Option II: Google Authenticator

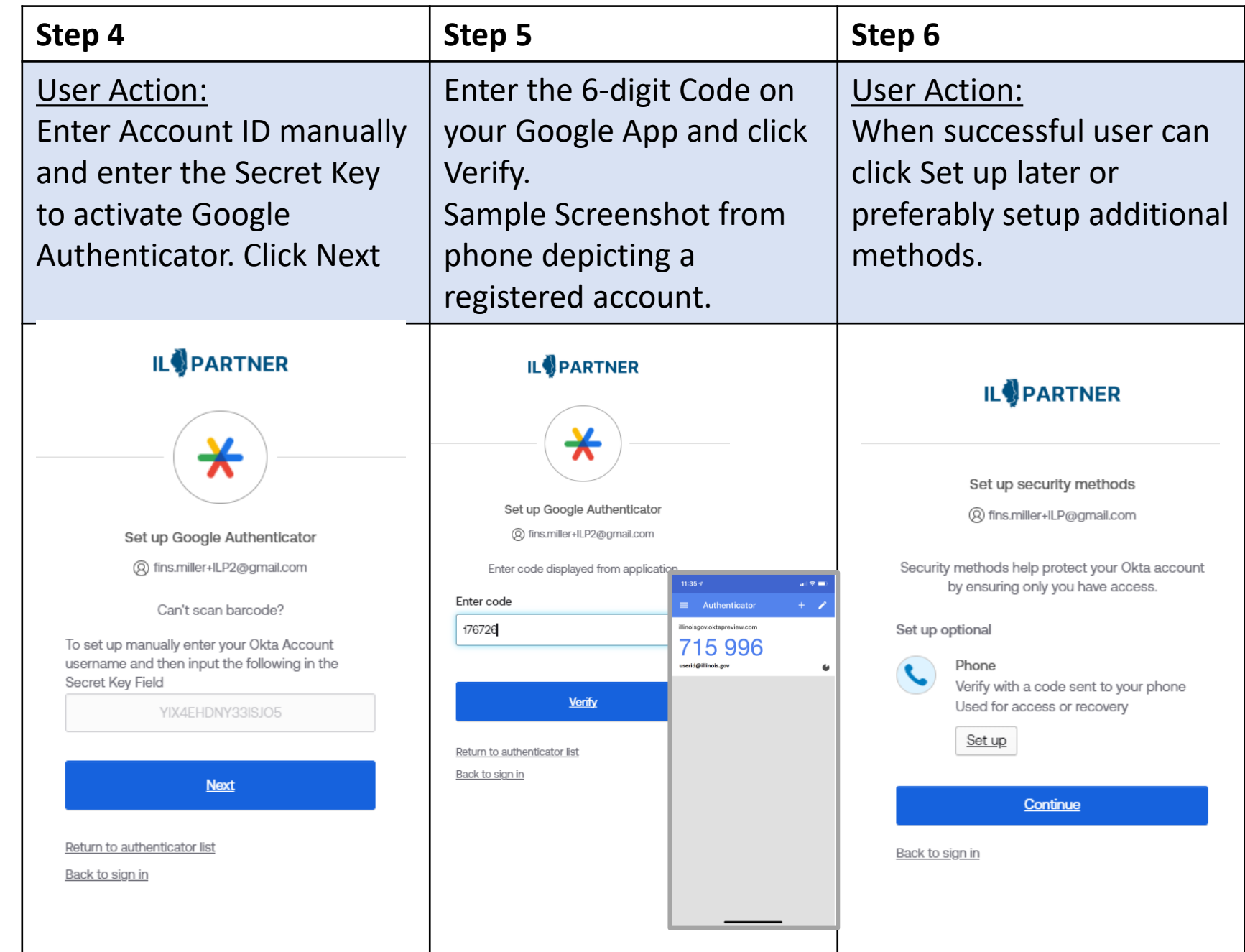

8

### Option III: SMS Authentication

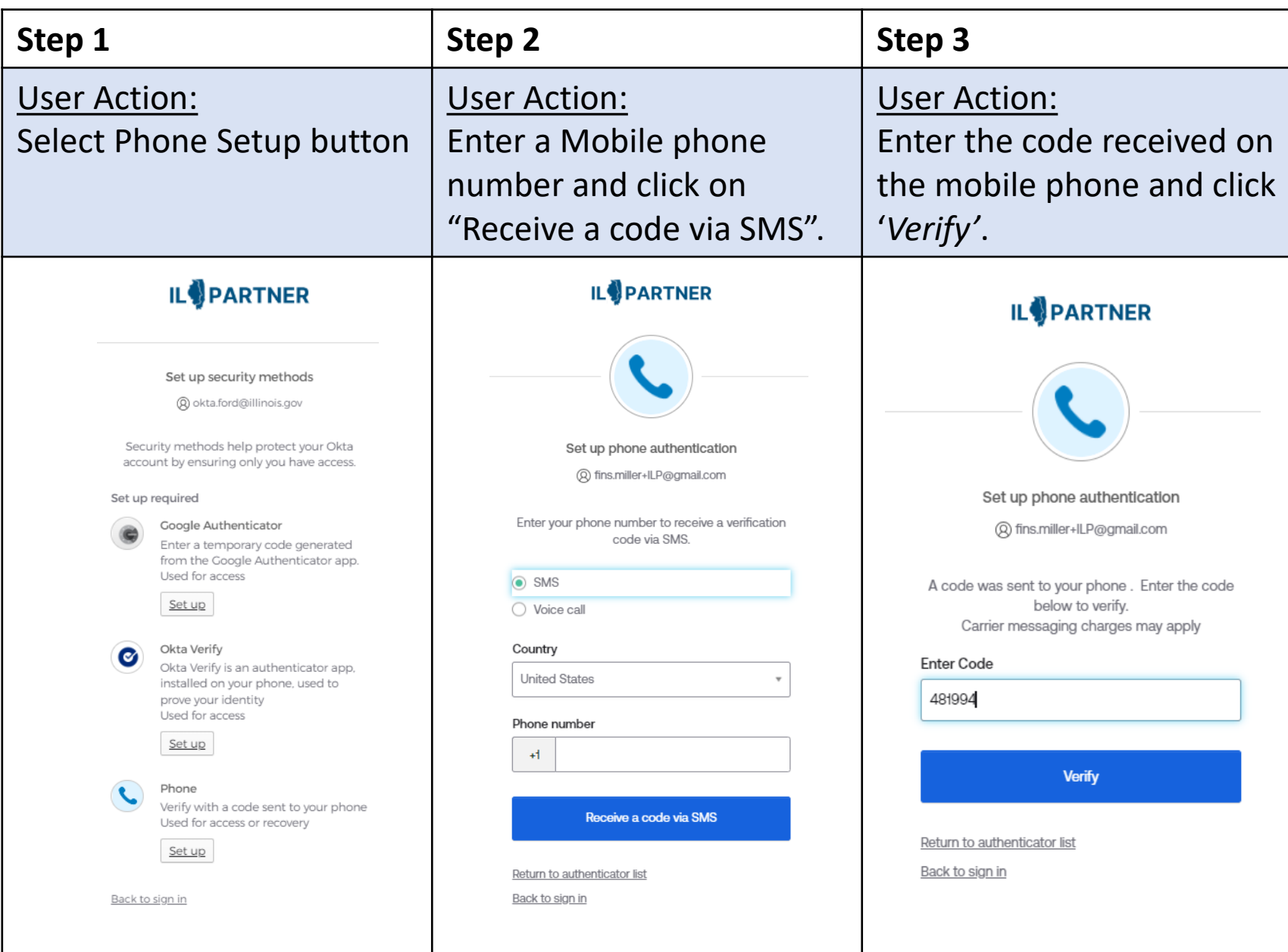

### Option III: SMS Authentication

#### **Step 4**

#### User Action:

When successful user is returned to setup additional Security Methods. Since user setup phone using SMS it is also automatically available for voice call. User can click Set up later or preferably setup additional methods.

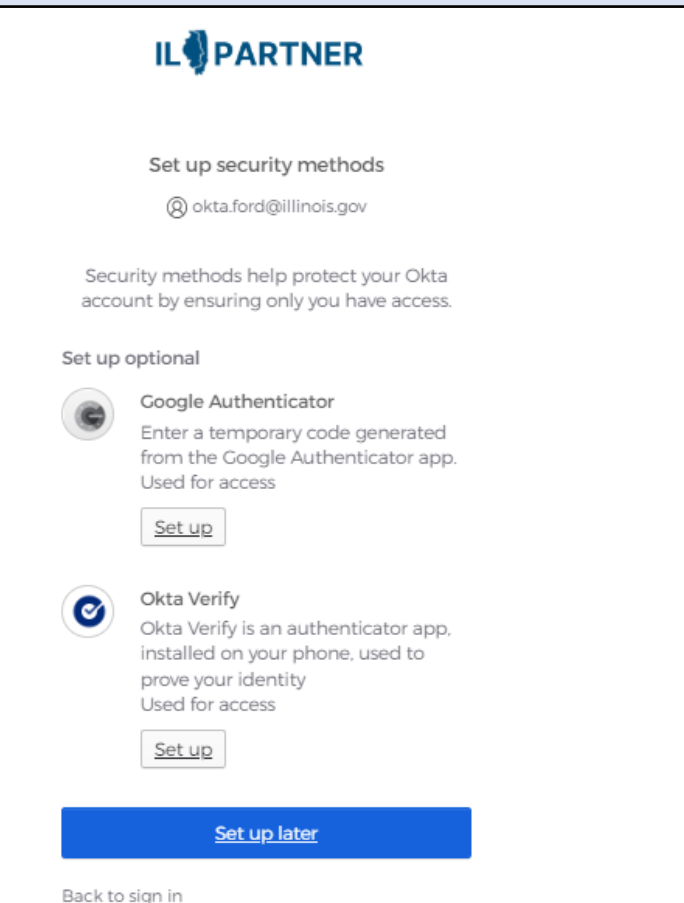

#### Option IV: Voice Call Authentication

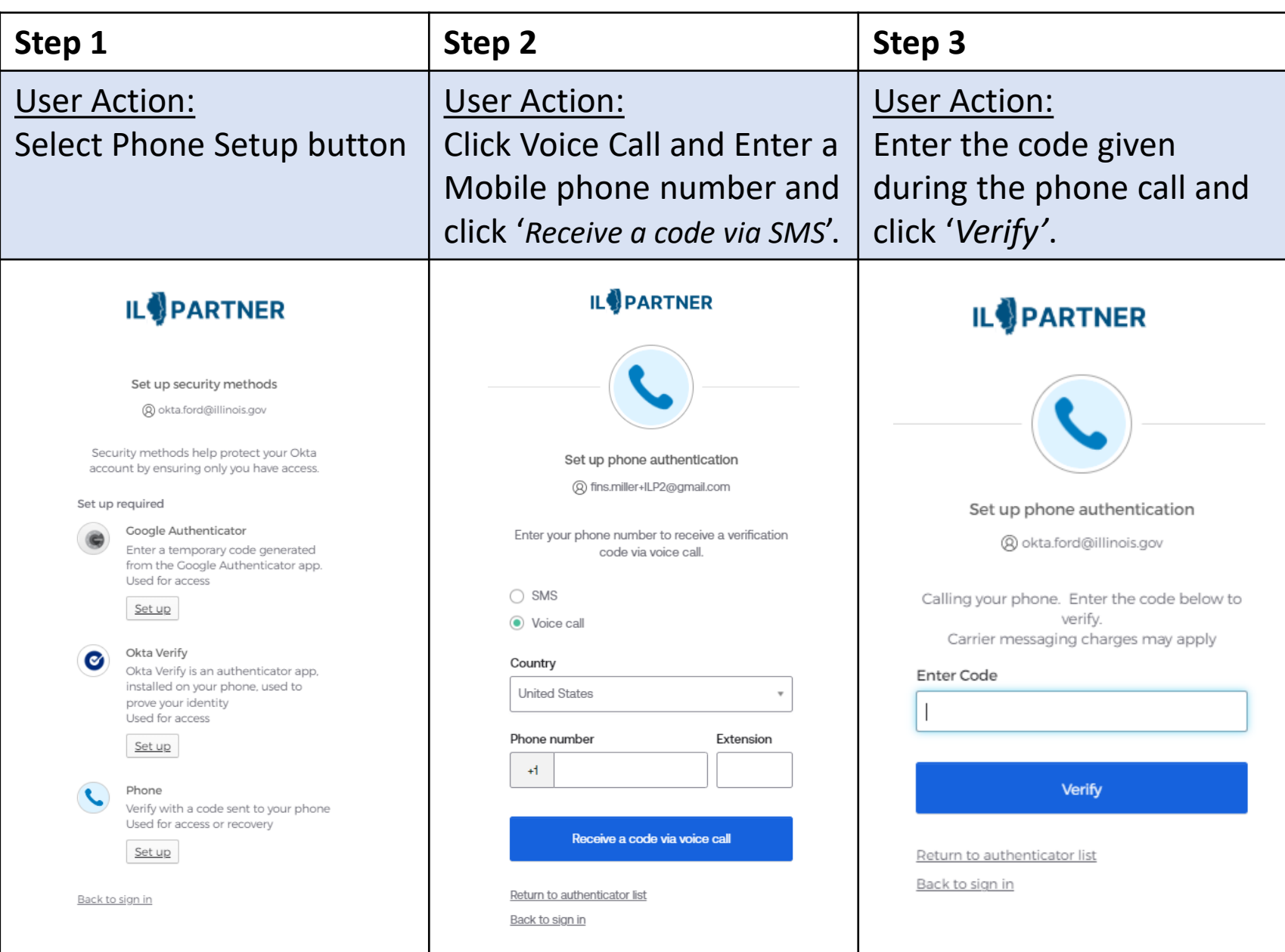

### Option IV: Voice Call Authentication

#### **Step 4**

#### User Action:

When successful user is returned to setup additional Security Methods. Since user setup phone using SMS it is also automatically available for voice call. User can click Set up later or preferably setup additional methods.

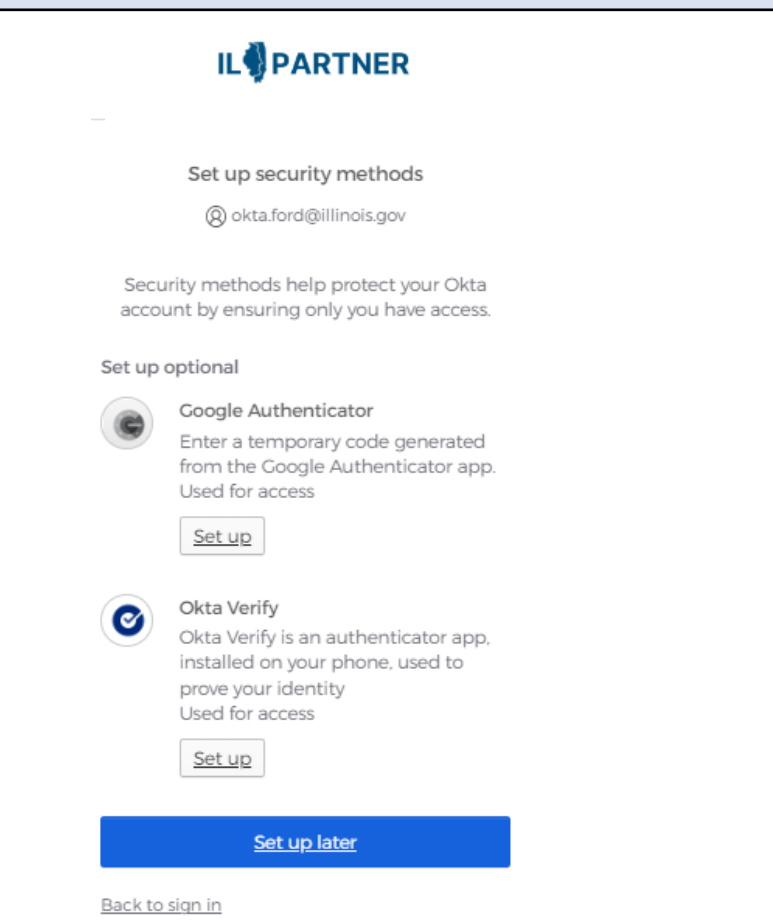

#### Option V: Security Key or Biometric Authenticator

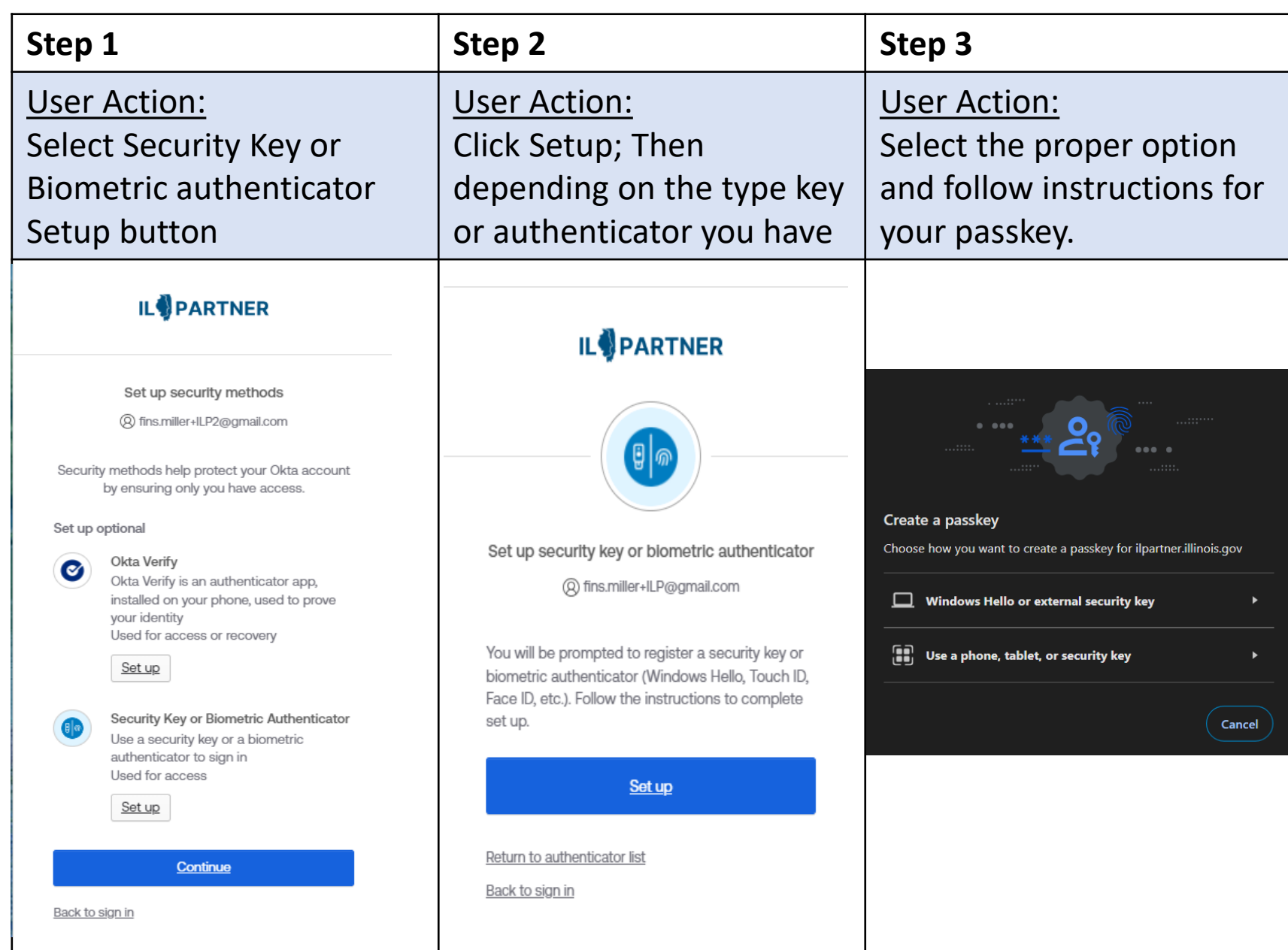

# 4. Logout of ILPartner

Your list of available applications will be visible in the form of icons aka chiclets within the ILPartner user dashboard. Sample below.

Your account is now setup, and you can access an available app, logout from ILPartner (or) you can just close the *Google Chrome* browser window. Or the current browser you are using.

Note: you may be taken directly into the State Agency app you were provided access to and not the ILPartner User dashboard.

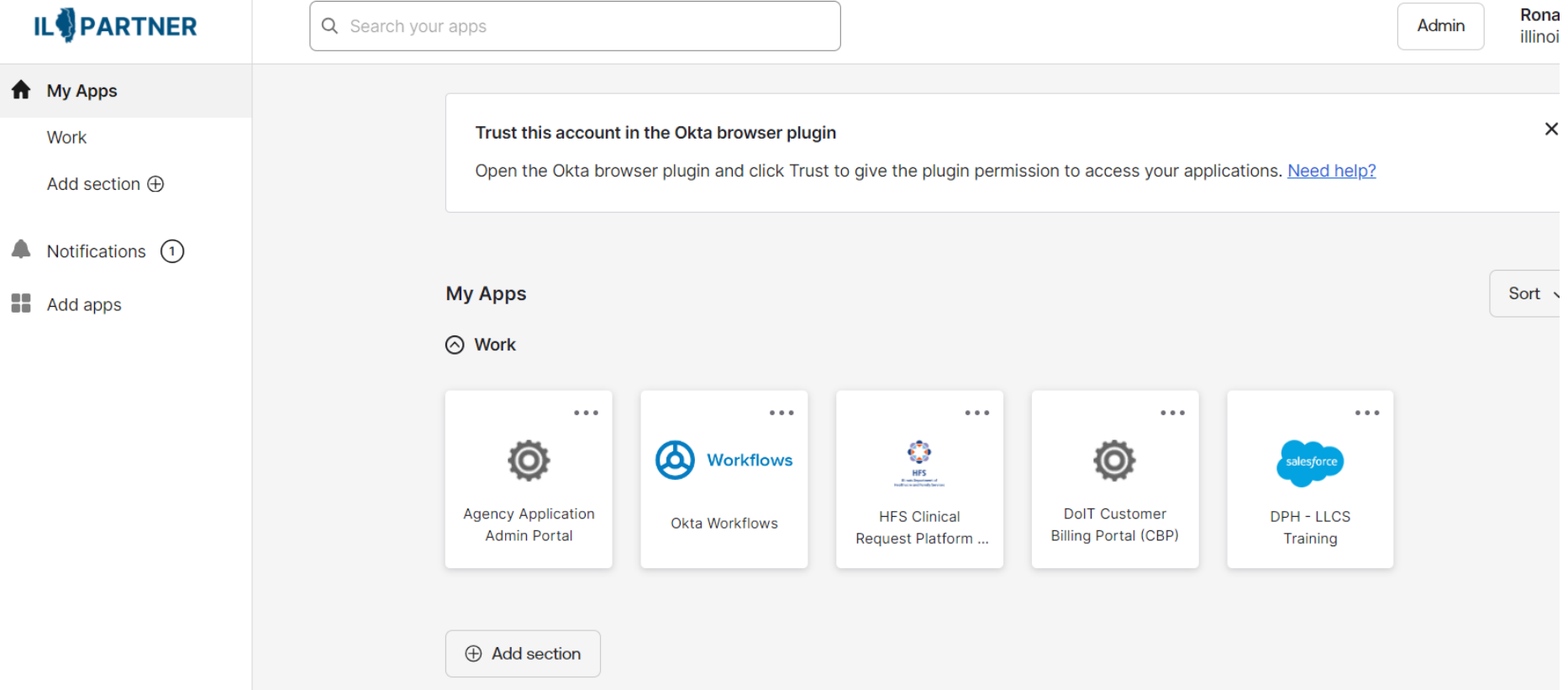

### 5. ILPartner account Settings:

You can make additions, changes or adjustments to your ILPartner Account after initial setup from your User Dashboard.<https://ilpartner.illinois.gov/>

Click your name in the upper right corner and then click on **Settings**.

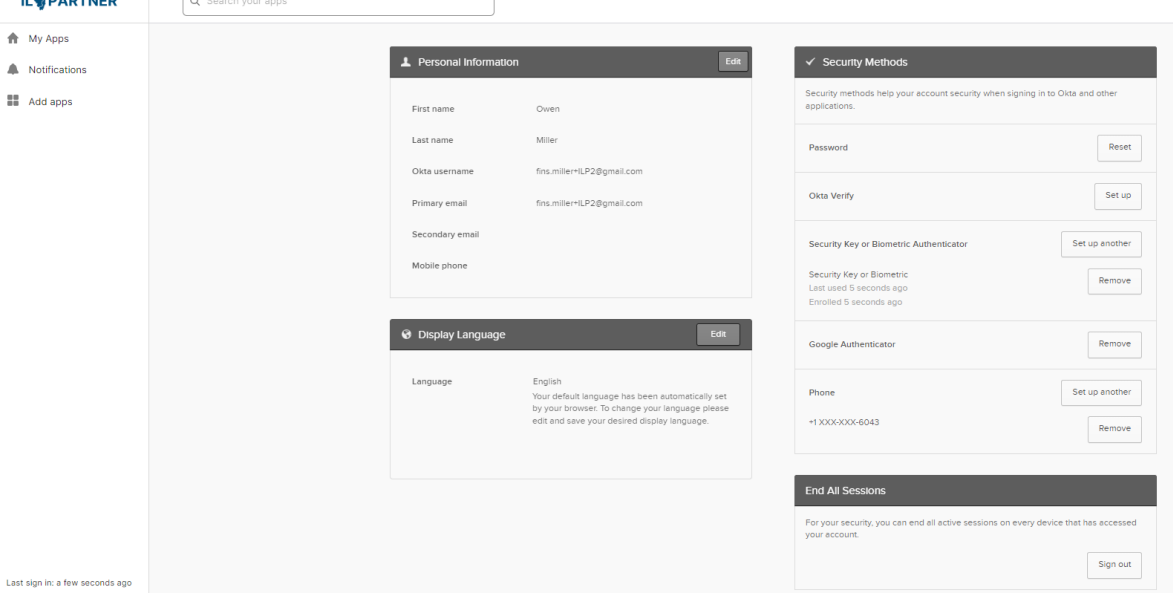

You can make changes to or add (Optional):

- Change or Add MFA Verifications
- Reset Password
- Add Secondary Email
- Change your Language